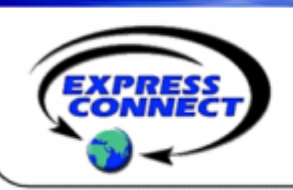

# **Microsoft® Office Live Meeting Quick Reference Guide**

## **Getting Started Meetings**

### **Download and Login**

Download the Live Meeting client: http://office.microsoft.com/enus/help/HA101733831033.aspx. Follow the download prompts Open Live Meeting client, enter the user name and password that was provided in the welcome email

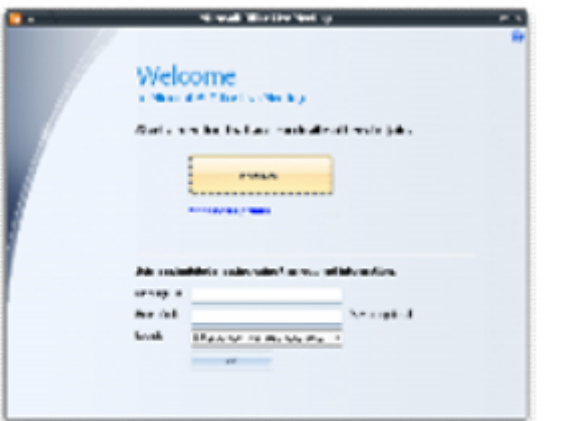

#### **Manage Your Preferences**

Login and click **User Preferences.** Here you can edit your:

- •Personal Information
- •Password
- •Display Options
- •Recording Access

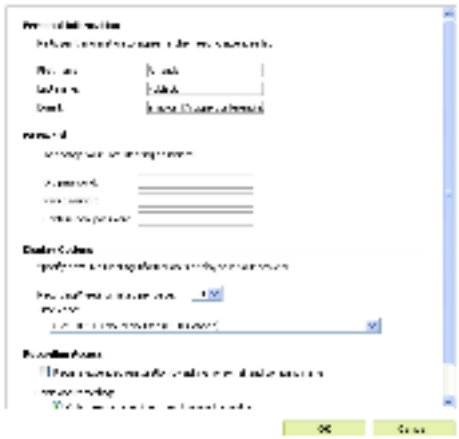

#### **Start a Meeting**

From the Live Meeting Home screen you can schedule, start or join a meeting

•Scheduled Meeting – Click **Schedule Meeting.** Fill-in the meeting details. Then click **Send**

•**Invitations** or **Save.** Please note if you Save the meeting invitations will not be sent.

•Meet Now – Opens a meeting room

•Join Meeting – Enter the Meeting ID and Entry Code then click **Join**

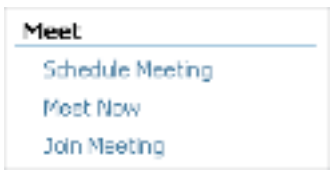

#### **Invite Attendees**

**Before a Meeting –** Install the Microsoft Outlook® plug-in to schedule web meetings from Outlook: http://office.microsoft.com/en-us/help/HA102368901033.aspx.

**During a Meeting –** Click **Attendee, Invite** and then **By Email.** This will open Outlook with a pre-populated email invitation.

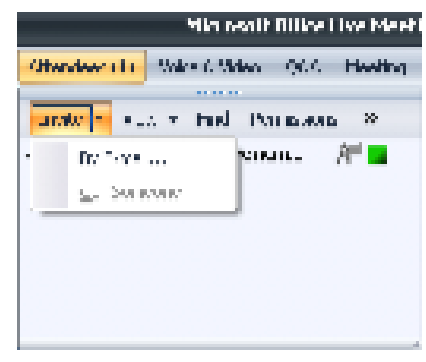

#### **Meeting Lobby**

When the meeting room is locked, attendees will be held in the Meeting Lobby. Click **Meeting** and then **Lobby** to access the meeting room lobby. To grant or deny meeting access, select the name of the attendee and the click either **Grant Access** or **Deny Access.**

### **Mircosoft® Office Live Meeting Quick Reference Guide**

### **Features**

#### **Share Content**

To share content during your meeting, click **Content** then **Share.** You can share a program, your desktop, a whiteboard, polling page, text page, web page, or screen snapshot. Click the **blue back** arrow to end sharing and return to Live Meeting.

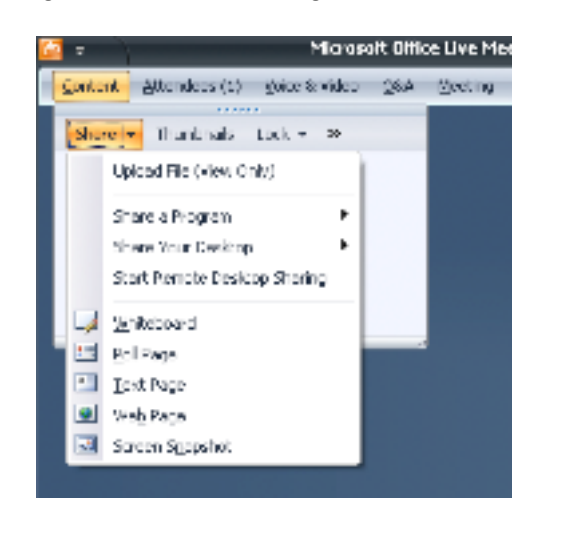

#### **Upload Content**

Click **Content, Share,** then **Upload File (View Only).** To show the content, select the file in the content drop down box.

Live Meeting supports the following file types: Multimedia, PowerPoint®, Word, Excel®, Visio, HTML, Microsoft® Office Document Image (MODI) and Adobe Acrobat documents.

#### **Manage Shared Content**

Use the **blue up and down arrows** in the lower right-hand corner of the screen to advance your content.

Use the content toolbar at the bottom of the meeting to annotate your content

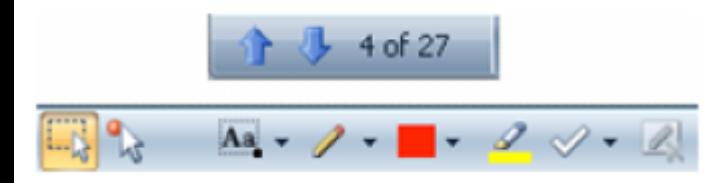

#### **Attendees**

View and manage attendees in the attendee drop down. You can invite, view, find and set permission in this drop down.

- To set general permissions:
- •Click **Permissions**
- •Set the criteria to your preferences
- •Click **Close**

To promote Attendees:

•Right click on attendees name

•Click **Promote to Presenter**

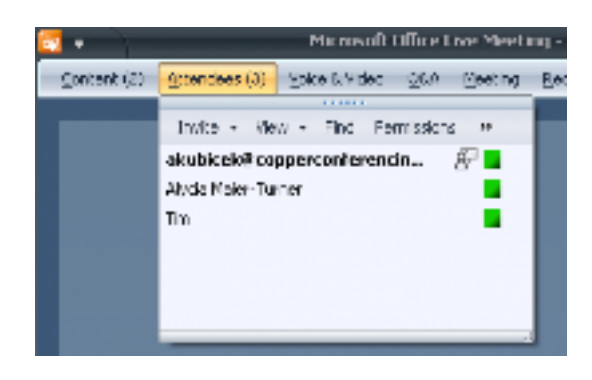

#### **Voice and Video**

With Live Meeting you can communicate with the other attendees either through your computer or through an On Demand conference call. You can also connect a webcam to your computer so that other attendees can see you.

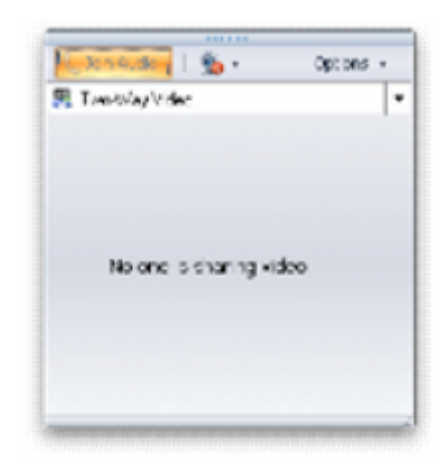

Have questions about your Microsoft® Office Live Meeting Have questions about your Microsoft® Office Live Meeting account? account?

Contact *ExpressConnect* Conferencing at 410.235.4092 or at Contact *ExpressConnect* Conferencing at 410.235.4092 or at support@expressconnectinc.com support@expressconnectinc.com

### **Microsoft® Office Live Meeting Quick Reference Guide**

### **Features**

#### **Question & Answer**

Access submitted questions under the **Q&A Manage tab.** To answer a question, select it, type an answer, and then choose **Reply to All** or **Reply Privately.** Once a question is answered it will be removed from the question queue.

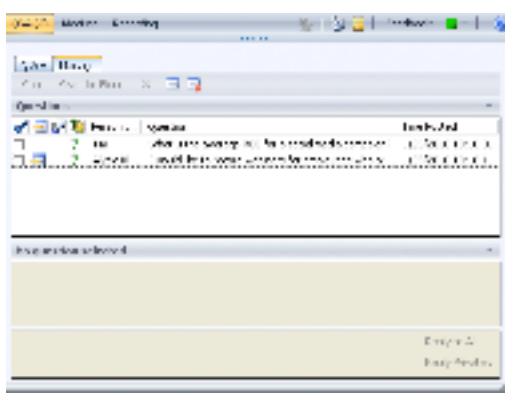

#### **Recording**

•In the meeting client, click the **Recording tab,** and select **To Service tab.**

•The Shared Recording Options box will appear. Select **Configure Phone.**

•The Telephone Audio Recording Configuration box will appear. Select **Configure.** Then select **Done.**

•On the Shared Recording Options box select **Record.**

•You will know you are recording when you see the Red dot in the top left hand corner of your screen. To stop recording click on **Recording** from the tool bar. Press **Stop.**

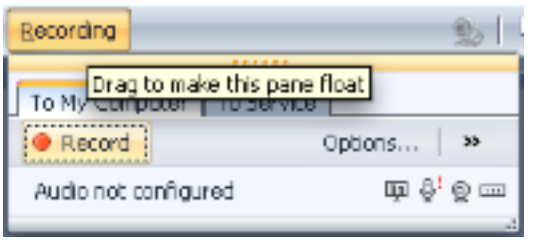

#### **Handouts**

Send out documents to meeting participants using the Handout feature. To send Handouts to meeting participants:

•Click the **Handouts** icon

•Click **Upload** and select the file

#### **Polling**

Live Meeting's polling feature allows moderators and presenters to get instant feedback from their meeting participants. To create a polling question:

- •Click **Content**
- 
- •Click **Share**
- •Click **Poll Page**
- •Click **Ok**

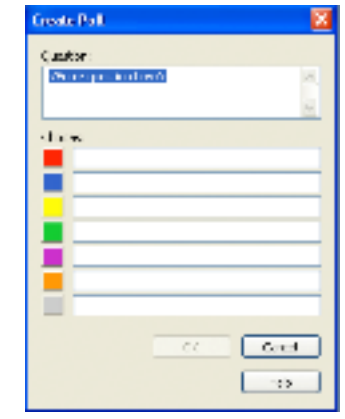

#### **System Requirements**

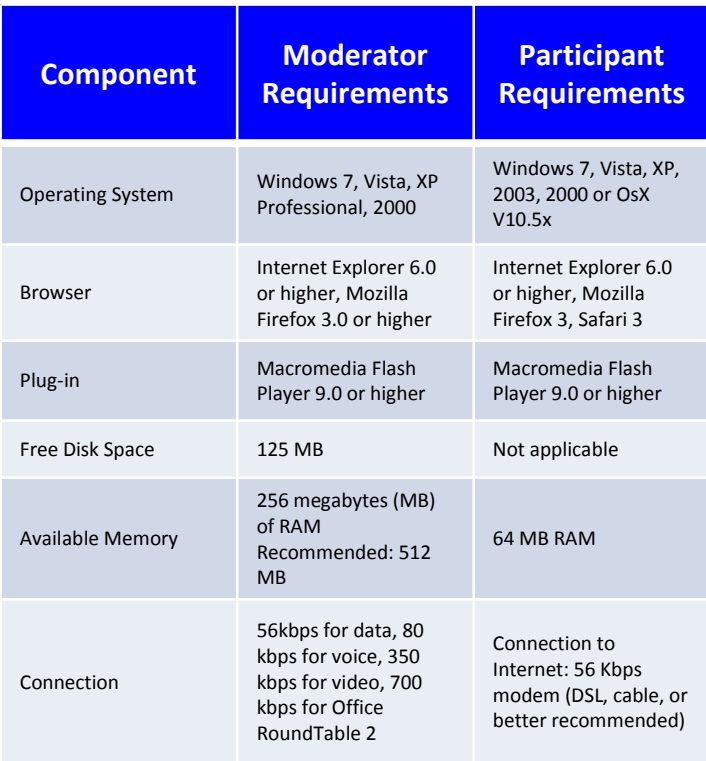

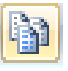